# Printing *XSTABL* files using Windows Software

XSTABL is a DOS program, and expects to communicate directly with the printer connected to the LPT1 (or LPT2) port. However, under a MS-Windows environment, this may not be possible due to

- Use of networked printers
- Use of a USB printer
- No access to printers via DOS

If you have difficulty printing, you may use other Windows software on your system to print using the Windows environment, as recommended by Microsoft.

## Printing the Input and Output Files

The XSTABL input (\*.IPT) and output (\*.OPT) files are saved as simple, ASCII text files. You may import these files into Windows-NotePad, or any Windows wordprocessor and then print to a Windows compatible printer. Once you import such a file, please select a *fixed-width* font, such as "New Courier", and use a 10 or 11 point size. This will ensure that the tabulated data aligns properly.

## Printing Graphical Output files with MS-Word and WordPerfect

To take advantage of the approach suggested here, the user must save the XSTABL graphics files in the WordPerfect Graphics format at the prompt which follows the display of all screen graphics during the analysis phase. These are:

- 1. \*.WP1 profile plot 3. \*.WP3 plot of the critical surfaces
- 2.  $\cdot$   $\cdot$  WP2 plot of all surface generated 4.  $\cdot$   $\cdot$  WP4 supplementary plot

You may print these plots using either MS-Word, or WordPerfect, by following the instructions given below. These instructions assume that you want to print a file named X\_APP\_1.WP3.

**NOTE:** MS-Word 2010 will not read a WordPerfect Graphics (WPG) file unless it has a "wpg" extension. In this case, just rename the "\*.WP?" files such that they have a "wpg" extension, e.g. change original filename from "Ex\_01.WP3" to "Ex\_01-WP3.wpg".

## MS-Word

- 1. In a MS-Word document, go to "Insert, Picture" as shown in Figure 1.
- 2. Navigate to the folder containing the XSTABL plot file (e.g. Ex\_01-WP3.wpg) and select insert.
- 3. Alternatively, it is also possible to drag-n-drop a "wpg" file from Windows Explorer directly into a MS-Word document which is open.
- 4. This will add the plot file to the document, as shown in Figure 2, below.
- 5. Once the plot has been imported, you may change its size, orientation, or crop it using the formatting options indicated in Figure 3. **Figure 1**

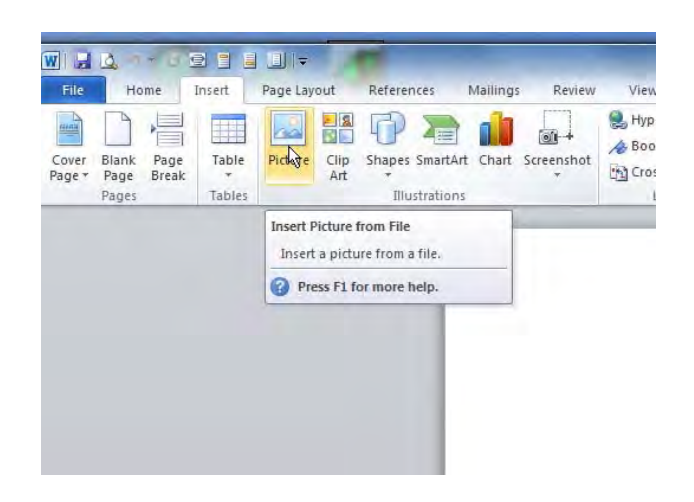

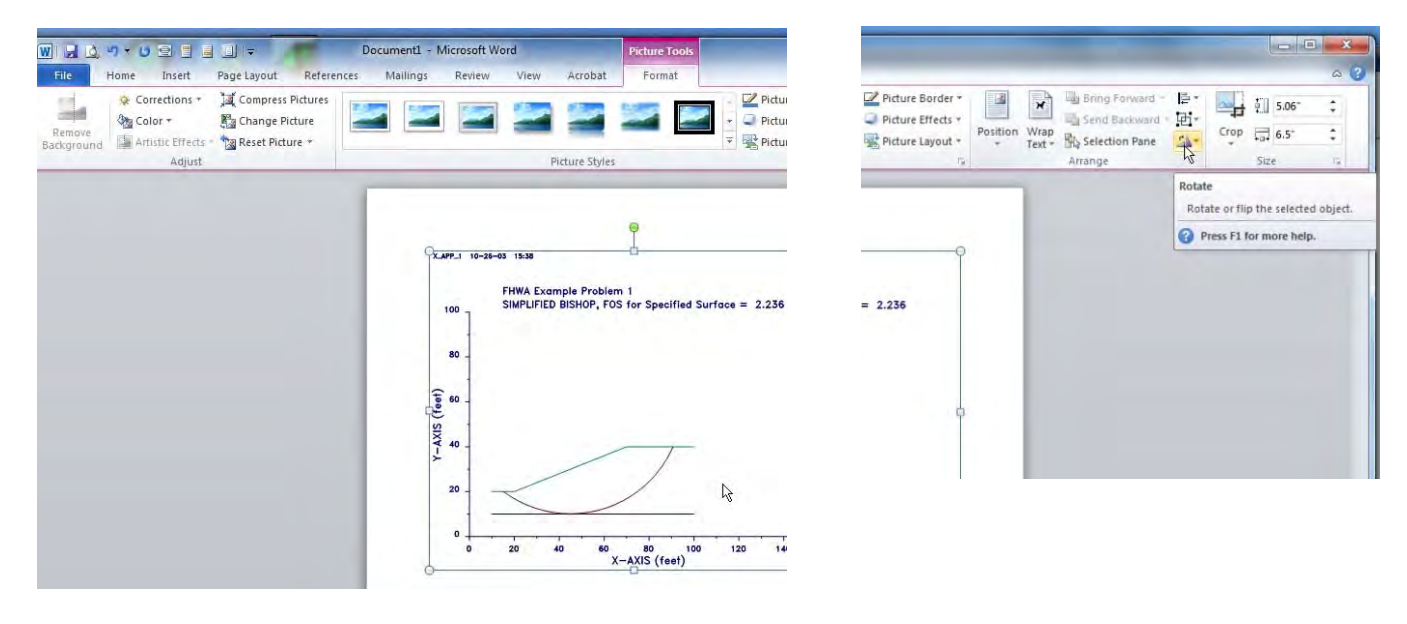

### **Figure 2** Figure 3

By repeating the above steps multiple times, all the XSTABL generated images may be imported into the MS-Word file and then printed using a Windows compatible printer.

**NOTE**: Please refer to file: "XSTABL\_MS.DOCX" as an example of using Microsoft Word.

# **WordPerfect**

The XSTABL plots saved in WordPerfect Graphics (\*.WP?) format may be imported in WordPerfect without first modifying the filenames. The steps for printing the files using WordPerfect are outlined below.

- 1. In a WordPerfect document, go to "Insert, Graphics/Pictures, From File" as shown in Figure 4.
- 2. Navigate to the folder containing the XSTABL plot file (e.g. Ex\_01.WP3) and select insert.
- 3. The imported image will be small and so you will need to scale it. This is accomplished by placing the mouse cursor over the image and pressing the right mouse button. The menu, shown in Figure 5 will pop-up. From this, select the "Size" option.
- 4. This will lead to the dialog box shown in Figure 6. From the "Box Size" dialog, select "Full" for the box width, and make sure that the "Maintain Proportions" radio-button is checked for the height. Click the "OK" button and the image will be maximized in the horizontal direction.

By repeating the above steps multiple times, all the generated images may be imported into the WordPerfect file and then printed using any Windows compatible printer

**NOTE**: Please refer to file: "XSTABL\_WP.WPD" as an example of using WordPerfect.

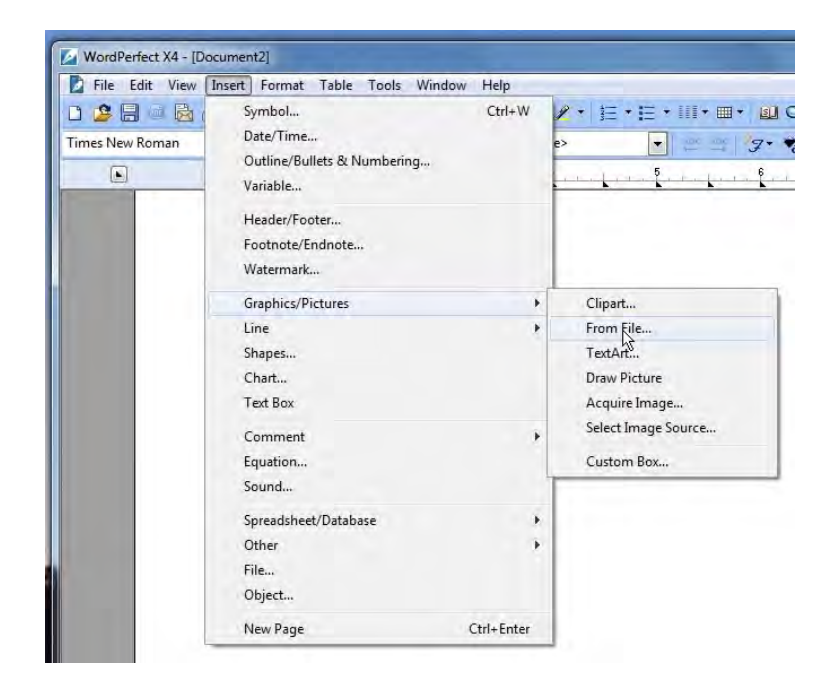

### **Figure 4**

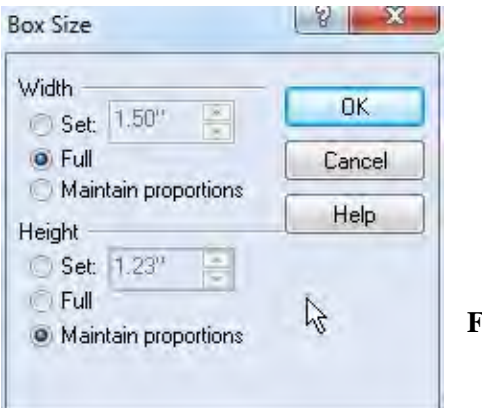

Edit Image Edit Box... Select Box **Delete Box** Create Caption Group Separate Order k **Image Tools** What's This? QuickFormat Caption... Content... Position... Align and Distribute... Size... ピ Border/Fill... Wrap... Style... **HTML Properties...** 

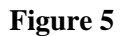